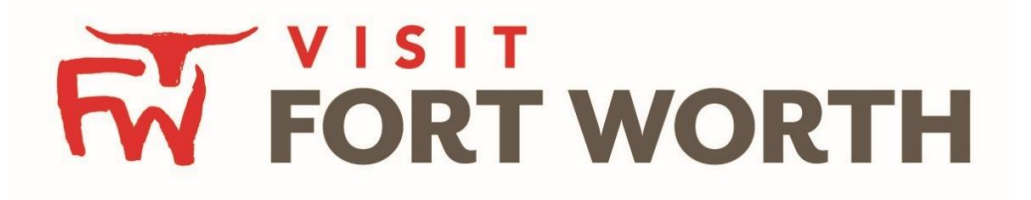

**Visit Fort Worth 111 W. 4th Street | Suite 200 | Fort Worth, Texas 76102-3951**

Partner Portal Instructions Partner Collateral (Special Offers)

## **Viewing Your MemberCollateral:**

Click on the **Collateral Icon** on the left side navigation panel. This will display the details on file for your Partner account with Visit Fort Worth.

**IMPORTANT NOTE:** Any edits or adding of Listings, Special Offers, Calendar of Events and/or Media will require approval from the Bureau. Upon saving your updates, the Bureau will be notified of your changes/additions

## **Special Offers**

This feature provides partners the opportunity to create and update special offers (coupons) to be displayed on the website in association with their listings.

## **Offers**

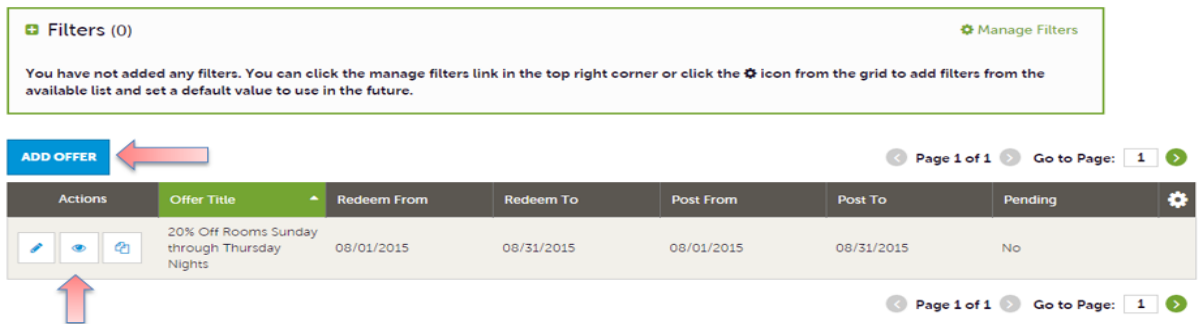

After you click the Collateral icon and then Special Offers, you will be presented with your property's offers. The pencil icon will allow you to edit an existing offer. By clicking the eyeball icon, you can view the existing offer. The clone icon will allow you to duplicate an offer. You can also create a new offer by clicking the Add Offer button.

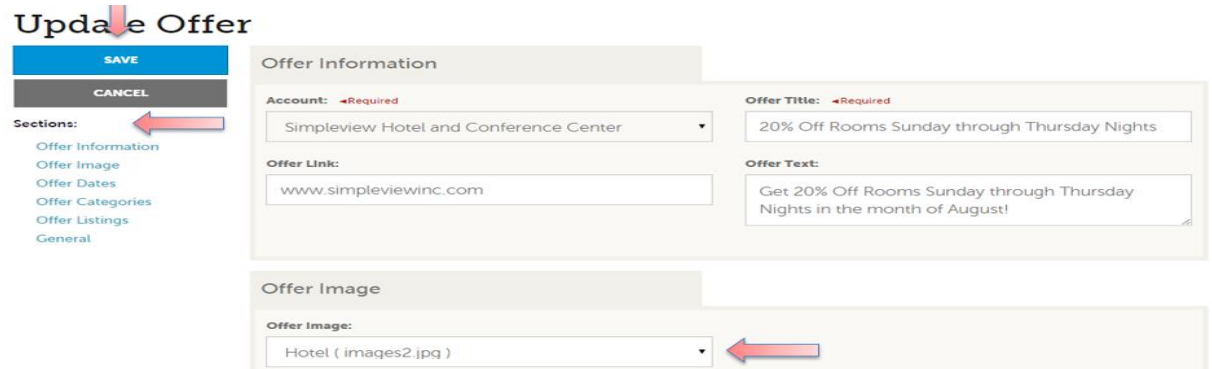

When you view, edit, or add an offer, you can quickly scroll to a section on the page by clicking the links of the left of the page. If you are viewing an offer, the button in the top left will say Edit. If you are editing an offer, the top left will display a Save button. *You must click the Save button before changes are applied!*